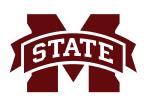

# **MISSISSIPPI STATE UNIVERSITY** INFORMATION TECHNOLOGY SERVICES

#### SEPTEMBER 2018

# ADMINISTRATIVE BANNER 9 QUICK NAVIGATION GUIDE

### **Application Navigator**

Application Navigator provides a single interface to seamlessly navigate Administrative BANNER 9 pages. Sign in using the URL to access the page (*banner.msstate.edu*) and use the credentials provided by your institution to access Application Navigator. You can then use any of the following listed below to navigate within Application Navigator.

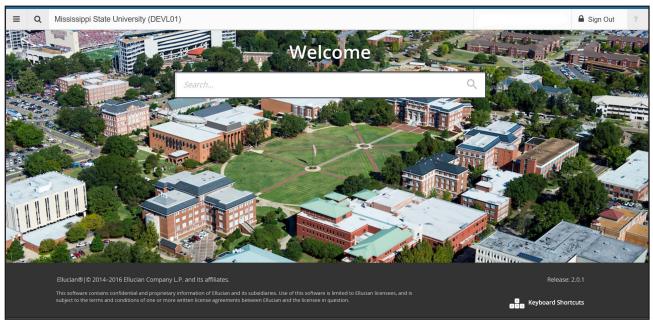

- Menu icon. The Menu icon is a group of three horizontal lines located in the upper left corner of the application. Click this icon to open the Banner Main Menu. Find the page you are interested in opening. Select the desired entry and click Enter. Clicking this icon will display or hide the menu and will display on any page.
- Search icon. The Search icon indicated by a magnifying glass is located in the upper left corner, just to the right of the Menu icon. It is used to find pages using key words or the seven-letter code/identifier of a page. Click on this icon to open or hide the Search window on any page.
- **Recently Opened icon.** The Recently Opened icon is indicated by an open file folder and is located in the upper left corner, just to the right of the Search icon. When a new page is opened, the number attached to the folder increases by one. When selected, the recently opened icon displays a list of recently opened pages in the current session. Open the list and select a page to access it from the current page or the Application Navigator.
- The **Sign Out** icon, indicated by a lock, is used to log out of Application Navigator.

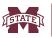

### MISSISSIPPI STATE UNIVERSITY MINFORMATION TECHNOLOGY SERVICES

### BANNER 9 QUICK NAVIGATION GUIDE

The **landing page** contains a search field in the center of the page which can be used to search for pages, jobs, or menus. To search, enter either the descriptive name of the page or the seven-letter code/identifier for the page. If a page is selected, that page will open. If a menu item is selected from the search results, the menu panel will open and the selected menu will be displayed. When an item is selected from the search results, the search results list is cleared.

You can return to the Application Navigator landing page by clicking on the Mississippi State University home link.

Application Navigator has a set of keyboard shortcuts, which you can review by clicking on **Keyboard Shortcuts** in the bottom right corner of the page.

It is important to remember to use the **Sign Out** link in the upper right corner when closing the application instead of just closing your browser to make sure you are logged out of the application.

### **Basic Navigation**

The basic navigation of each page includes the page header, notification center, key block, sections, and buttons.

| X Vendor Mai             | ntenance FTMVEND 9.3.6 [MSU 1.0] (Prod-MSU)                                 |      | ÷ 4 | ADD | RETRIEVE | ₽ R      | ELATED | 🗱 TOOLS | 6 1      |
|--------------------------|-----------------------------------------------------------------------------|------|-----|-----|----------|----------|--------|---------|----------|
| Vendor: 903790523 (      | Corporation: Clark Beverage Group, Inc. Last Name: First Name: Middle Name: |      |     |     |          |          |        | Start O | ver      |
| Vendor Maintenance       | Additional Information Vendor Types Address E-mail Taxes Collected          |      |     |     |          |          |        |         |          |
| VENDOR MAINTENANC        | e                                                                           |      |     |     |          | C Insert | Delete | 🖷 Сору  | 👻 Filter |
| Start Date *             | 09/13/1993 Termination Date                                                 |      | )   |     |          |          |        |         |          |
| Address Defaults         |                                                                             |      |     |     |          |          |        |         |          |
| Procurement Type<br>Code | VR Accounts Payable VR<br>Type Code                                         |      |     |     |          |          |        |         |          |
| Procurement<br>Sequence  | 1     Accounts Payable     2       Sequence     2                           |      |     |     |          |          |        |         |          |
| More Details             |                                                                             |      |     |     |          |          |        |         |          |
| Contact                  | Owner ID                                                                    | )    |     |     |          |          |        |         |          |
|                          | Check Vendor                                                                |      |     |     |          |          |        |         |          |
| Area Code                | Discount Code                                                               |      |     |     |          |          |        |         |          |
| Phone Number             | Order Hold Code                                                             |      |     |     |          |          |        |         |          |
| Extension                | Payment Hold Code                                                           |      |     |     |          |          |        |         |          |
| Collects Taxes *         | Collects No Taxes                                                           | iext |     |     |          |          |        |         |          |
|                          |                                                                             |      |     |     |          |          |        |         |          |
|                          |                                                                             |      |     |     |          |          |        | _       |          |
| Act                      | vity Date 07/01/2010 08:20:56 AM                                            |      |     |     |          |          |        |         | SAVE     |

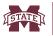

#### MISSISSIPPI STATE UNIVERSITY INFORMATION TECHNOLOGY SERVICES BANNER 9 QUICK NAVIGATION GUIDE

#### Page Header

The page header is part of the basic navigation and contains the following items:

- Page close icon 🗙
- Page title, which is formatted according to the preferences on the User Preference (GUAUPRF) page.
- Add and Retrieve icons, which are used with Banner Document Management.
- Related Menu, which displays a list of pages that can be accessed from this page (Options Menu in Banner 8).
- Tools Menu, which includes refresh, export, print, clear record, clear data, item properties, display ID image, and other options controlled by the page.
- Notification Center

The Notification Center is located to the right of the Tools menu and displays the following types of messages using specific colors to indicate the type of message:

- Successful save of data
- Warning messages
- Error messages
- Informational messages
- Number of messages in the current session
- Click on the number in the orange box located in the page header to open or close the Notification Center.

### **Key Block**

The first block on most pages contains key information. The key block determines what data is entered or displayed on the rest of the page. All the information on the page is related to the key block. The key block stays on the page as subsequent sections are displayed.

| × | Vendor Maintenance FTMVEND 9.3.6 [MSU 1.0] (Prod-MSU)    | ÷ | ADD | RELATED | 🌞 tools |
|---|----------------------------------------------------------|---|-----|---------|---------|
|   | Vendor; * Corporation Last Name: First Name Middle Name: |   |     |         | Go      |

When the cursor is in the key block, the fields that can be entered in the key block are enabled. When you leave the key block, the fields in the key block are disabled.

When the cursor is in the key block, the information is displayed in a column format. When you leave the key block by clicking the **Go** button, the data is rearranged into a linear format.

To access the body of the page, populate the key block data and then click Go.

You can return to the key block if you are in the body of a page by clicking **Start Over**.

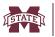

#### INFORMATION TECHNOLOGY SERVICES BANNER 9 QUICK NAVIGATION GUIDE

#### Sections

Pages are divided into sections that contain additional details for the key information. A section can represent one record or multiple records depending on the type of information that you are working on. Each section contains related information.

Sections of data are accessed by scrolling up and down the page. They can be opened or collapsed by clicking on the arrow on the far left side of the section header. Some sections are accessed by using tabs that group information in a meaningful way.

If available, the sections can have a header that includes icons for the following actions:

• **Insert.** Use this to insert records in the section.

MISSISSIPPI STATE UNIVERSITY

- **Delete.** Use this to delete records in the section.
- **Copy.** Use this to copy records in the section.
- Filter. Use this to filter records in the section.

### **Required fields**

An asterisk (\*) displayed next to a field name indicates that the field requires a value before you continue on the page. The system uses the definition of the field as it is used in the application to determine if it is required. For fields that have conditional logic that determines whether they are required, the asterisk (\*) is not displayed. If you leave a section or a page without entering information in a required field, the page notifies the individual in the Notification Center, requiring the user to perform some additional action.

### Sort Order

In a grid layout, values for a field can be sorted, and if you have chosen to sort the data, an up or down arrow next to the field name indicates the current sort order for the field. You can click the field label to reverse the sort order.

#### Dates

You can either enter the date directly or use the calendar icon for date selection. The date format is mmddyyyy. To enter the current date, type any letter and [TAB].

### Lookup

The Lookup feature allows you to quickly look up a value for a field. The **Lookup** button next to a field indicates that the field has the Lookup feature.

Click the **Lookup** button is, enter a filter value, and press **Enter** to display results that match the filter criteria. Select a value and click **OK**, or double-click a value to return the value to the calling page.

| COA  | FY | Start Date    | End Date   |        |
|------|----|---------------|------------|--------|
| 1    | 94 | 07/01/1993    | 06/30/1994 |        |
| 1    | 95 | 07/01/1994    | 06/30/1995 |        |
| 1    | 96 | 07/01/1995    | 06/30/1996 |        |
| 1    | 97 | 07/01/1996    | 06/30/1997 |        |
| 1    | 98 | 07/01/1997    | 06/30/1998 |        |
| 1    | 99 | 07/01/1998    | 06/30/1999 |        |
| 1    | 00 | 07/01/1999    | 06/30/2000 |        |
| 1    | 01 | 07/01/2000    | 06/30/2001 |        |
| 1    | 02 | 07/01/2001    | 06/30/2002 |        |
| 1    | 63 | 07/04/2002    | 00/20/2002 |        |
| ≤ 1) |    | 20 V Per Page | Record     | 1 of 2 |

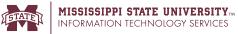

#### **Buttons**

Banner transformation includes several buttons.

| Button             | Description                                                                                                    |  |  |  |  |
|--------------------|----------------------------------------------------------------------------------------------------|--|--|--|--|
| Add and Retrieve   | Use the Add and Retrieve buttons to interact with<br>Banner Document Management (xTender) to properly<br>store and review documents.                                                                                                    |  |  |  |  |
| Go                 | Use the Go button to advance to the body of the page after populating the key block.                                                                                                    |  |  |  |  |
| Save               | Use the Save button to save changes on the page. The Save button is located on the bottom right side of the page.                                                                                                    |  |  |  |  |
| Section Navigation | Use the Next Section button to navigate to the<br>next section of data. Use the Previous Section<br>button to navigate to the previous section of<br>data. The Next Section and Previous Section<br>buttons are located at the bottom left of each<br>page.                                                                    |  |  |  |  |
| Select and Cancel  | Use the Select button to select and retrieve data<br>from a called page to the current page. Use<br>the Cancel button to return to the called page<br>without retrieving any data. When you need to<br>go to a secondary or called page to retrieve<br>data, the Select and Cancel are presented at the<br>bottom of the page. |  |  |  |  |
| Start Over         | Use the Start Over button to return to the key block of the page.                                                                                                    |  |  |  |  |

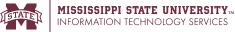

### **Filtering Data**

You can filter data in a section if there is an active Filter icon in the section header.

You can filter data using the Basic and Advanced filter options. You can switch between the two filter options at anytime and the search fields will maintain the field values and filter criteria that you specify.

#### **Basic Filter**

Use Basic Filter to specify filter data using a customized list of search fields that provides a quick and simple way to enter a value into a field.

#### Procedure

1. Click the active Filter icon for the section.

| X Payroll Calendar Rules PTRCALN               | 🖹 RETRIEVE 🛛 🖥 RELATE  | 🛛 🔅 TOOLS     |
|------------------------------------------------|------------------------|---------------|
| " PAYROLL CALENDAR RULE                        | 🔛 Insert 📕 Delete 📲 Co | py 🅄 Filter - |
| Basic Filter Advanced Filter                   |                        | ۲             |
| Year Payroll ID Number Pay of Month Start Date | •                      |               |
| Add Another Field                              | Clear                  | All Go        |

The Basic Filter panel is the default filter and it displays the first five fields in the key block.

- 2. **Optional:** Add and remove fields from the filter criteria.
  - a) To add a field, select the field from the **Add Another Field** drop-down list.
  - b) To remove a field, select 💭 on the top right side of the filter panel or select **Clear All** to remove all fields.
- 3. Enter a value for each field of the filter criteria that you select.

| X Payroll Calendar Rules PTRCALN 9.3.6 (BUILD)                  | 🔒 ADD 🛛 📇 RETR | RIEVE ARELATED     | 🛠 TOOLS  |
|-----------------------------------------------------------------|----------------|--------------------|----------|
| F PAYROLL CALENDAR RULE                                         | 🛱 Insert       | rt 📕 Delete 📲 Copy | 🏹 Filter |
| Basic Filter Advanced Filter                                    |                |                    | 0        |
| Year Payroll ID Number Pay of Month Start Bat<br>2015 AM 1 2017 |                |                    |          |
| Add Another Field                                               |                | Clear All          | Go       |

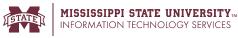

#### INFORMATION TECHNOLOGY SERVICES BANNER 9 QUICK NAVIGATION GUIDE

Where applicable, you can click the LOV button to select a value from the list that appears.

You can use the following Basic operators when entering values into text fields.

| Basic Operator  | Advanced Operator                                |
|-----------------|--------------------------------------------------|
| %A%             | Contains                                         |
| A%              | Starts With                                      |
| %A              | Ends With                                        |
| ≪A              | Not Equal                                        |
| #IS NULL #OR <> | Not Equal or IS NULL                             |
| #IS NULL        | IS NULL                                          |
| #IS NOT NULL    | IS NOT NULL                                      |
| #Like           | Identical to Contains, Starts With and Ends With |

4. **Optional:** Switch to Advanced Filter by clicking **Advanced Filter**.

This switches the filter panel to Advanced mode and retains the filter criteria that you previously specified.

The operator that you select in Basic Filter mode converts to the appropriate Advanced operator as shown in the table above.

5. After you enter all filter criteria, click **Go** to display the filter results.

The number of records retrieved displays at the bottom of the section. You can sort the results for a field in ascending or descending order by clicking on the field label in the column header. You can reverse the sort order by clicking the field label.

- 6. **Optional:** If you want to perform another filter, click **Filter Again**.
- 7. **Optional:** If you want to close the filter and display all unfiltered records, click the lowercase in the upper right corner of the filter window to close the filter.

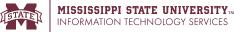

#### **Advanced Filter**

Use Advanced Filter to specify filter data using SQL type operators.

#### Procedure

1. Click the active Filter icon for the section.

The Basic Filter panel displays. This is the default filter panel that opens.

2. Select Advanced Filter to switch to advanced filter mode.

| × Payroll Calendar Rules PTRCA | LN     |     | 🔒 ADD | RETRIEVE | A RELATED    | 🔅 ΤΟΟΙ | .S 1     |
|--------------------------------|--------|-----|-------|----------|--------------|--------|----------|
| ' PAYROLL CALENDAR RULE        |        |     |       | 🖬 ins    | ert 🗧 Delete | Сору   | ኛ Filter |
| Basic Filter Advanced Filter   |        |     |       |          |              |        | ø        |
| Year                           | Equals | •   |       |          |              |        | 0        |
| Payroll ID 🔹                   | Equals | •   |       |          |              |        | ٥        |
| Number •                       | Equals | ×   |       |          |              |        | ۰        |
| Pay of Month 🔹                 | Equals | · · |       |          |              |        | ٥        |
| Start Date •                   | Equals | ¥   |       |          |              |        | ٥        |
| Add Another Field 🔻            |        |     |       |          |              |        |          |

By default, the filter panel displays the first five fields in the key block.

- 3. Optional: Add and remove fields from the filter criteria.
  - a) To add a field, select the field from the Add Another Field drop-down list.
  - b) To remove a field, select 💭 on the right side of the filter panel or select **Clear All** to remove all fields.
- 4. Choose an operator from the **Equals** drop-down list.

The available operators depend on the type of field (numeric, alphanumeric, date, check box, or other).

The Equals and Contains operators are available for alphanumeric and other fields only. The Between operator includes the values entered. For example, for codes "between" 1 and 5, the values 1, 2, 3, 4, and 5 are considered. Required fields do not use the Is Null and Is Not Null operators.

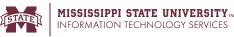

#### 5. Enter a value for each field of the filter criteria that you select.

| × Payroll Calendar Rules PT  | RCALN    |                |
|------------------------------|----------|----------------|
| PAYROLL CALENDAR RULE        |          |                |
| Basic Filter Advanced Filter |          |                |
|                              |          |                |
| Year                         | • Equals | ▼ 2015         |
| Payroll ID                   | • Equals | • AM           |
| Number                       | ▼ Equals | *1             |
| Pay of Month                 | Equals   | * 1            |
| Start Date                   | ▼ Equals | ▼ 04/01/2018 🔳 |
| Add Another Field            | •        |                |

Where applicable, you can click the LOV button to select a value from the list that appears.

6. Optional: Switch to Basic Filter by clicking Basic Filter.

This switches the filter panel to Basic mode and retains the filter criteria that you previously specified.

The operator that you select in Advanced Filter mode converts to the appropriate Basic operator as shown in the table below.

| Basic Operator                                   | Advanced Operator |  |  |  |  |
|--------------------------------------------------|-------------------|--|--|--|--|
| Contains                                         | %A%               |  |  |  |  |
| Starts With                                      | A%                |  |  |  |  |
| Ends With                                        | %A                |  |  |  |  |
| Not Equal                                        | ≪A                |  |  |  |  |
| Not Equal or IS NULL                             | #IS NULL #OR <>   |  |  |  |  |
| IS NULL                                          | #IS NULL          |  |  |  |  |
| IS NOT NULL                                      | #IS NOT NULL      |  |  |  |  |
| Identical to Contains, Starts With and Ends With | #Like             |  |  |  |  |

7. After you enter all filter criteria, click **Go** to display the filter results.

The number of records retrieved displays at the bottom of the section. You can sort the results for a field in ascending or descending order by clicking on the field label in the column header. You can reverse the sort order by clicking the field label.

- 8. Optional: If you want to perform another filter, click Filter Again.
- 9. **Optional:** If you want to close the filter and display all unfiltered records, click the lowercase in the upper right corner of the filter window to close the filter.

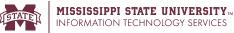

### **Multiple Records**

Data can exist in multiple records of the same type in the database, for example addresses, are displayed in multiple ways. Records can be viewed two different ways:

• **One record at a time.** In this instance, the details of the data are not displayed in a table grid, but rather in a more easily readable manner. You can move from record to record using pagination controls.

| X Vendor Ma        | Intenance FTMVEND 9.3.6 [MSU 1.0] (Prod-MSU)                                |                     | ÷.                 | ADD | RETRIEVE | RELATED      | ) 🌞 tools     |
|--------------------|-----------------------------------------------------------------------------|---------------------|--------------------|-----|----------|--------------|---------------|
| Vendor: 903790523  | Corporation: Clark Beverage Group, Inc. Last Name: First Name: Middle Name: |                     |                    |     |          |              | Start Over    |
| Vendor Maintenance | Additional Information Vendor Types Address E-mail Taxes Collected          |                     |                    |     |          |              |               |
| ADDRESS            |                                                                             |                     |                    |     | 🖶 Inser  | t 🗖 Delete 🍯 | Copy 👻 Filte  |
| From Date          | 10/24/2002                                                                  |                     |                    |     |          |              |               |
| To Date            |                                                                             | Area Code           |                    |     |          |              |               |
| Address Type       | 31 Billing                                                                  | Phone Number        |                    |     |          |              |               |
| Sequence Number    | 1                                                                           | Extension           |                    |     |          |              |               |
|                    |                                                                             |                     |                    |     |          |              |               |
| Street Line 1      | P O Box 968                                                                 | Fax Area Code       |                    |     |          |              |               |
| Street Line 2      |                                                                             | Fax Number          |                    |     |          |              |               |
| Street Line 3      |                                                                             | Fax Extension       |                    |     |          |              |               |
|                    |                                                                             |                     | Inactivate Address |     |          |              |               |
| City               | Starkville                                                                  | Source              |                    |     |          |              |               |
| State or Province  | MS Mississippi                                                              | Delivery Point      |                    |     |          |              |               |
| ZIP or Postal Code | 39759                                                                       | Correction Digit    |                    |     |          |              |               |
| County             | 053 Oktibbeha                                                               | Carrier Route       |                    |     |          |              |               |
| Nation             | 157 United States of America                                                | Registration Number |                    |     |          |              |               |
| Telephone Type     | BI Billing                                                                  |                     |                    |     |          |              |               |
| K ◀ 1 of 7 ► )     | 1 v Per Page                                                                |                     |                    | _   |          |              | Record 1 of 7 |
|                    | i i i i i i i i i i i i i i i i i i i                                       |                     |                    |     |          |              | Record 1 of 1 |

• In a grid. In this instance the data is presented in column and row format. You may need to scroll to view all the data. You can page through the records using the pagination controls (first, last, next, previous, or specific page number), decide how many records you want to review in the grid, and sort the data in ascending or descending order.

| /endor: 903790523 Cla | rk Beverage Group, In | c. Vendor Hold: | Selectio | n: All Fiscal Year: 19 | Invoice Date From: 1 | nvoice Date To: |                    |            |            | Start Over                 |
|-----------------------|-----------------------|-----------------|----------|------------------------|----------------------|-----------------|--------------------|------------|------------|----------------------------|
| VENDOR DETAIL HISTORY |                       |                 |          |                        |                      |                 |                    |            |            | Insert 🖨 Delete 堶 Copy 🏹 F |
| Vendor Invoice        | Invoice               | Approval        | VIC      | Credit Memo            | Open/Paid            | Cancel          | Vendor Invoice Amt | Due Date   | Check Date | Check Number               |
| 752170                | 11900006              | Y               | N        | N                      | Р                    | N               | 19.50              | 07/17/2018 | 07/19/2018 | 10546390                   |
| 753833                | 11900008              | Y               | N        | N                      | Р                    | N               | 18.00              | 07/17/2018 | 07/19/2018 | 10546390                   |
| 735706                | 11900080              | Y               | N        | N                      | Р                    | N               | 1,810.00           | 07/17/2018 | 07/31/2018 | 10547415                   |
| 753825                | 11900085              | Y               | N        | N                      | Р                    | N               | 550.00             | 07/17/2018 | 07/18/2018 | 10546159                   |
| 107231                | 11900093              | Y               | N        | N                      | P                    | N               | 224.00             | 07/17/2018 | 07/24/2018 | 10546758                   |
| 750527                | 11900099              | Y               | Ν        | N                      | Р                    | N               | 274.00             | 07/17/2018 | 07/24/2018 | 10546758                   |
| 52640                 | 11900125              | Y               | N        | N                      | Р                    | N               | 69.44              | 07/17/2018 | 07/23/2018 | 10546668                   |
| 750107                | 11900266              | Y               | N        | N                      | Р                    | N               | 39.00              | 07/19/2018 | 07/23/2018 | 10546668                   |
| 55862                 | 11900308              | Y               | N        | N                      | Р                    | N               | 112.40             | 07/20/2018 | 07/25/2018 | 10546961                   |
| 749711                | 11900309              | Y               | Ν        | N                      | Р                    | N               | 240.00             | 07/20/2018 | 08/01/2018 | 10547565                   |
| 755811                | 11900369              | Y               | N        | N                      | Р                    | N               | 36.00              | 07/21/2018 | 07/25/2018 | 10546961                   |
| 755489                | 11900603              | Y               | N        | N                      | Р                    | N               | 401.04             | 07/26/2018 | 07/27/2018 | 10547116                   |
| 757567                | 11900616              | Y               | Ν        | N                      | Р                    | N               | 500.00             | 07/26/2018 | 08/01/2018 | 10547565                   |
| 757685                | 11900617              | Y               | Ν        | N                      | Р                    | N               | 1,525.00           | 07/26/2018 | 08/01/2018 | 10547565                   |
| 57487                 | 11900618              | Y               | N        | N                      | Р                    | N               | 240.00             | 07/26/2018 | 08/03/2018 | 10547863                   |
| 46645CR               | 11900676              | Y               | N        | Y                      | Р                    | N               | -1,242.00          | 07/27/2018 | 07/31/2018 | 10547415                   |
| 56045                 | 11900816              | Y               | N        | N                      | Р                    | N               | 270.00             | 07/31/2018 | 08/01/2018 | 10547565                   |
| 755204                | 11900820              | Y               | N        | N                      | Р                    | N               | 449.00             | 07/31/2018 | 08/01/2018 | 10547565                   |
| 57769                 | 11900822              | Y               | N        | N                      | Р                    | Ν               | 36.00              | 08/01/2018 | 08/02/2018 | 10547706                   |
| 60106                 | 11900950              | Y               | N        | N                      | Р                    | N               | 27.00              | 08/07/2018 | 08/08/2018 | 10548126                   |
|                       | To                    | tal             |          |                        |                      |                 | 26.507.22          |            |            |                            |

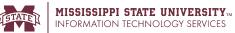

#### **BANNER 9 KEYBOARD SHORTCUTS**

The following table lists the keyboard shortcuts that you can use to navigate through Banner 9.

| ACTION     |                                                                         | KEYSTROKE         |
|------------|-------------------------------------------------------------------------|-------------------|
| 1.         | Cancel Page, Close Current Page, or Cancel Search/Query (in Query mode) | CTRL+Q            |
| 2.         | Choose/Submit                                                           | ENTER             |
| 3.         | Clear All in Section                                                    | SHIFT+F5          |
| 4.         | Clear One Record                                                        | SHIFT+F4          |
| 5.         | Clear Page or Start Over                                                | F5                |
| 6.         | Count Query                                                             | SHIFT+F2          |
| 7.         | Delete Record                                                           | SHIFT+F6          |
| 8.         | Down/Next Record                                                        | DOWN ARROW 🗸      |
| 9.         | Duplicate Item                                                          | F3                |
| 10.        | Duplicate Selected Record                                               | F4                |
| 11.        | Edit                                                                    | CTRL+E            |
| 12.        | Execute Filter Query                                                    | F8                |
| 13.        | Exit                                                                    | CTRL+Q            |
| 14.        | Expand/Collapse Drop-down Field                                         | ALT+DOWN ARROW ♥  |
| 15.        | Export                                                                  | SHIFT+F1          |
| 16.        | First Page                                                              | CTRL+HOME         |
| 17.        | Insert/Create Record                                                    | F6                |
| 18.        | Last Page                                                               | CTRL+END          |
| 19.        | List of Values (LOV)                                                    | F9                |
| 20.        | Next Field or Item                                                      | TAB/ENTER         |
| 21.        | Next Page Down                                                          | PAGE DOWN         |
| 22.        | Next Section                                                            | ALT+PAGE DOWN     |
| 23.        | Open Menu Directly                                                      | CTRL+M            |
| 24.        | Open Related Menu                                                       | ALT+SHIFT+R       |
| 25.        | Open Tools Menu                                                         | ALT+SHIF+T        |
| 26.        | Page Tab 1                                                              | CTRL+SHIFT+1      |
| 27.        | Page Tab 2                                                              | CTRL+SHIFT+2      |
|            | and so on                                                               | and so on         |
| 28.        | Previous Field or Item                                                  | SHIFT+TAB         |
| 29.        | Previous Page Up                                                        | PAGE UP           |
| 30.        | Previous Section                                                        | ALT+PAGE UP       |
| 31.        | Print                                                                   | CTRL+P            |
| 32.        | Refresh or Rollback                                                     | F5                |
| 33.        | Save                                                                    | F10               |
| 34.        | Search or Open Filter Query                                             | F7                |
| 35.        | Select on a Called Page                                                 | ALT+S             |
| 36.        | Toggle Multi/Single Records View                                        | CTRL+G            |
| 37.        | Up/Previous Record                                                      | UP ARROW <b>↑</b> |
| 38.        | Toggle Accessibility Mode ON/OFF for current session                    | CTRL+B            |
| 39.        | Application Navigator – Banner Menus                                    | CTRL+M            |
| 40.        | Application Navigator – Display Recently Opened Items                   | CTRL+Y            |
| 40.<br>41. | Application Navigator – Side Search                                     | CTRL+SHIFT+Y      |
| 42.        | Application Navigator – Side Search                                     | CTRL+SHIFT+F      |

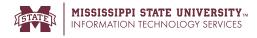

### Page Layout

You can toggle between Compact page layout (default) or Expanded page layout by selecting the page layout option on the Tools menu. There are two different page layout options to choose from:

- Compact (default) This layout reduces the amount of excessive white space on pages and increases the amount of information visible on a page, limiting the need to scroll vertically.
- Expanded This layout displays pages with increased white space and reduces the amount of information visible on a page. This may result in the need to scroll to see all of the information.

You can switch between Compact page layout and Expanded page layout by clicking **Tools** > **Page Layout** and selecting either **Expanded** or **Compact**. The page layout that you select remains active for your browser session. When you close your browser, the page layout reverts to the default Compact the next time you open a new browser session and log into Application Navigator.

#### Print

Printing is most effective when using the Compact Page layout.

Compact Page layout provides for the best fixed width printing ratio. You can reorder columns to move the most important data to appear first and ensure that these columns are visible on the printed page.

#### Data Export

You can export data from a transformed Banner page to an Excel spreadsheet (.xlsx) by clicking Tools > Export.

#### **Item Properties**

Item Properties lists all properties for the field where the cursor is currently located.

Item properties include the field's internal database name, whether it is required, type of data (character or numeric), maximum length, and other characteristics of the field. The specific properties that are displayed depend on the type of field. To display Item Properties for a field, place the cursor in the field and select **Tools > Item Properties.** 

A publication of Information Technology Services, Mississippi State University

Mississippi State University does not discriminate on the basis of race, color, religion, national origin, sex, age, disability, or veteran status.